The Password Reset Manager allows users to reset their own passwords.

To set up the Password Reset Manager, follow these instructions:

- 1. Log into Central Administration.
- 2. Click *Administrative Options*.
- 3. Click *Server Manager*.

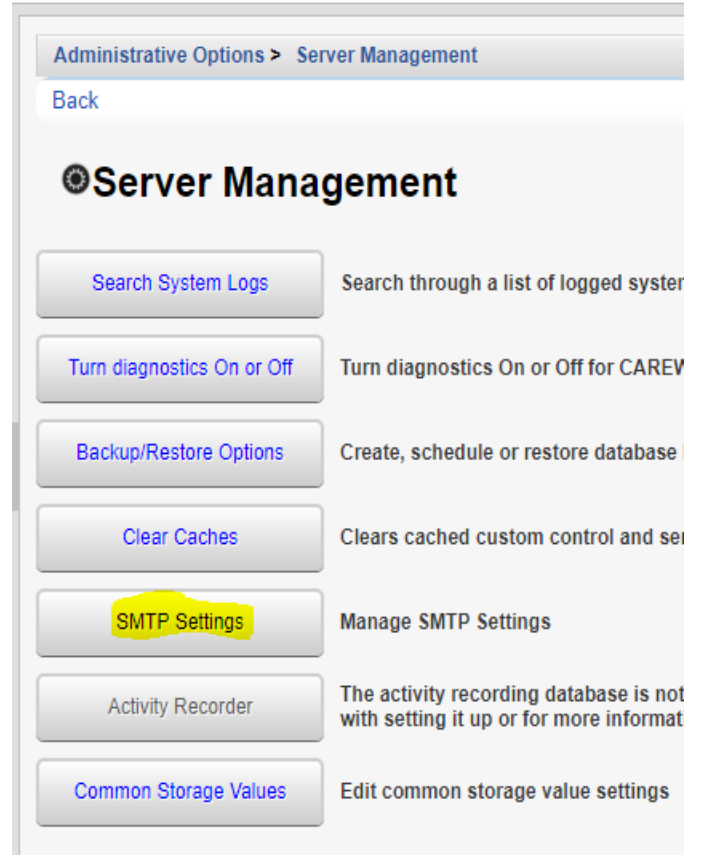

- 4. Click *SMTP Settings*.
- 5. Click *Edit*.

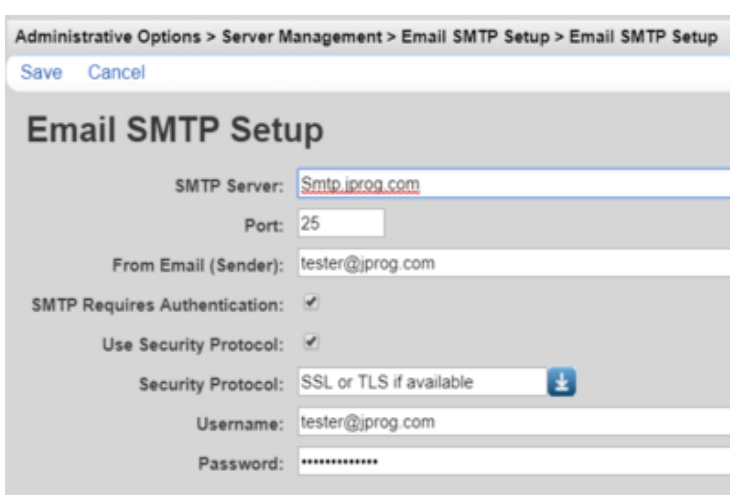

- 6. Complete the SMTP settings.
- 7. Click Save.

**SMTP Server** – SMTP for the email server used for the Password Reset Manager.

**Port** – The default port is 25 and can be changed here as needed.

**From Email (Sender)** – Routing email address used to email users the reset code.

**SMTP Requires Authentication** – Check if there will be a username and password to authenticate the email.

**Use Security Protocol** – Check if a security certificate will be used to encrypt the email.

**Security Protocol** – The type of encryption method used for the email.

**Username** – Username for the authenticating account.

**Password** – Password for the authenticating account

In order for users to receive an email, the user must have an email address saved in their account.

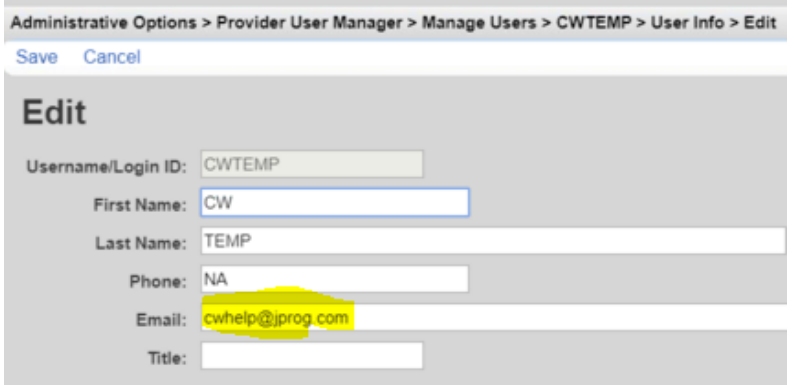

To activate the Password Reset Manager:

- 1. Click *Administrative Options*.
- 2. Click *Advanced Security Options*.
- 3. Click *Email Password Reset Settings*.
- 4. Click *Edit*.
- 5. Check *Enable Email Password Reset*.

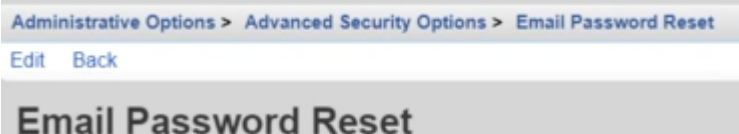

Enable Email Password Reset: